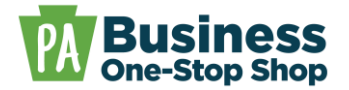

**Purpose**: Use this guide to apply for Pennsylvania business tax accounts (e.g., Sales, Use, and Hotel Occupancy Tax, Corporate Net Income, Employer Withholding, Unemployment Compensation, etc.), using the Department of Revenue's myPATH system. **NOTE:** For additional assistance with signing up, filing returns/payments, and updating information in myPATH, visit the Department of Revenue's [myPATH Video Tutorials](https://www.revenue.pa.gov/GetAssistance/OutreachEducation/Pages/Videos.aspx) webpage.

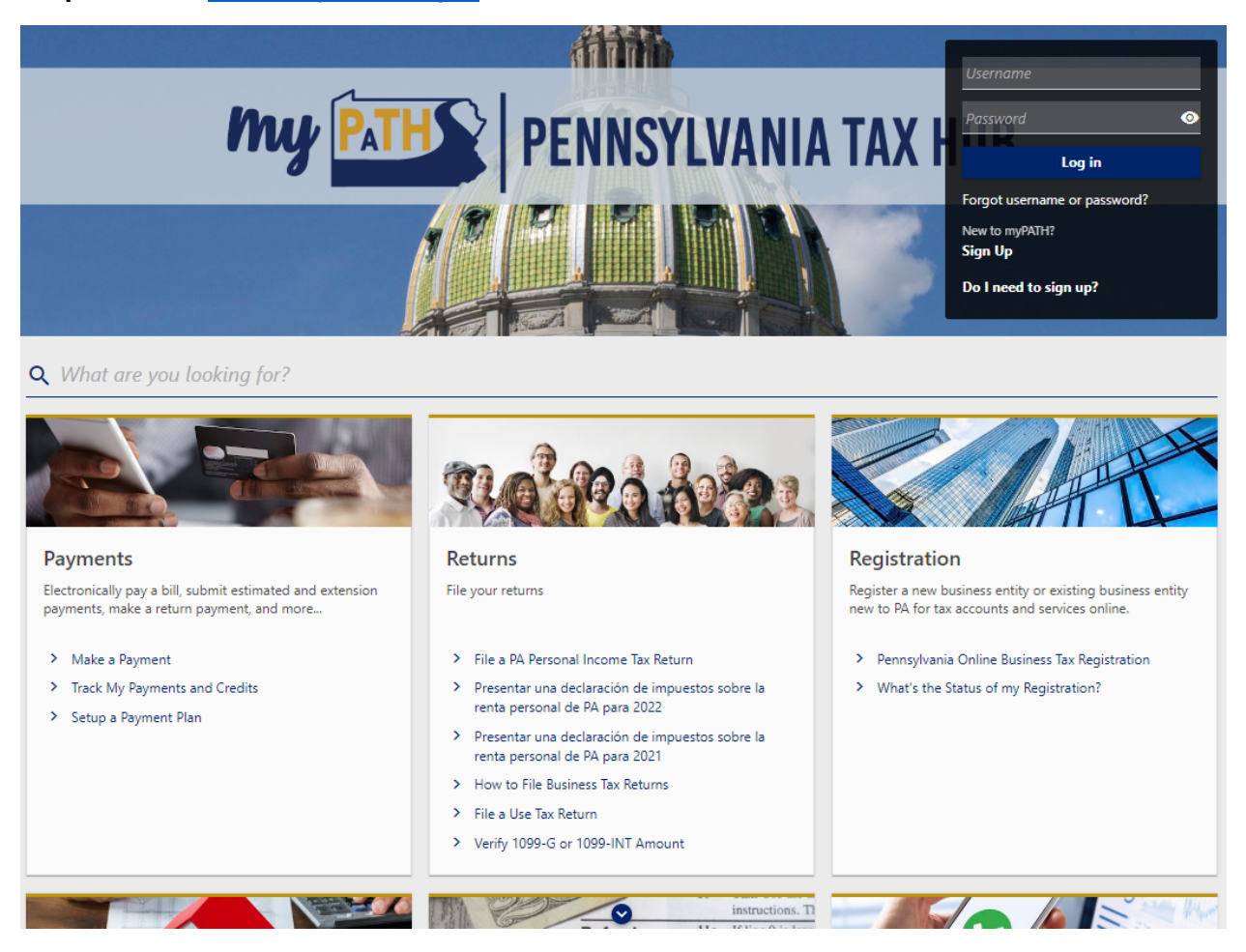

#### **Step 1:** Go to [https://mypath.pa.gov.](https://mypath.pa.gov/)

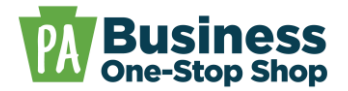

**Step 2**: Determine if you should use the "Logged In," or "Non-Logged In," version of the registration. **NOTE**: You must use the correct version of the registration, based on the criteria below, or you will not be able to complete the registration.

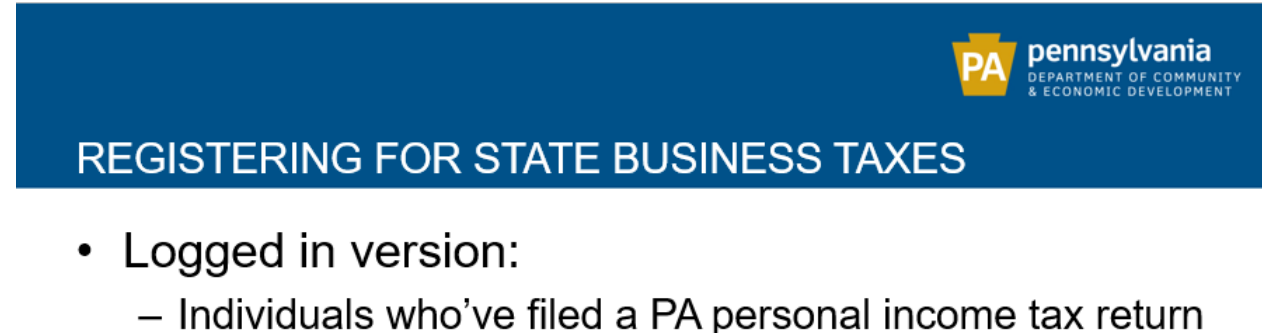

- AND registering as a sole proprietorship.
- Businesses with existing PA business tax accounts.
- Non-logged in version:
	- Individuals who've never filed a PA personal income tax return.
	- Businesses without existing PA business tax accounts.

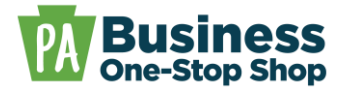

**Step 3: For the non-logged in version**, scroll down and click *Pennsylvania Online Business Tax Registration* in the Registration panel.

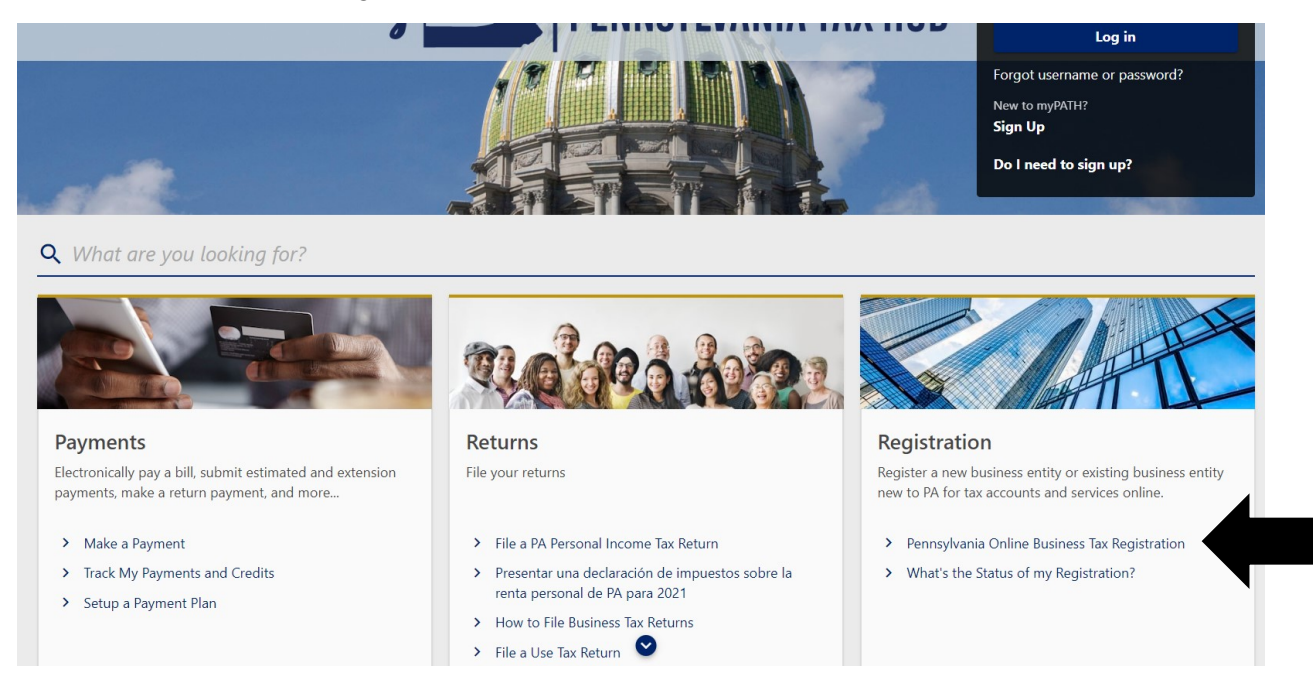

**Step 3: For the logged in version**, sign in with your existing username and password, or click *Sign Up* to create a new myPATH account. **NOTE**: When signing up for a new account, individuals and businesses with existing tax accounts will need to verify their information using a valid ID number (SSN, FEIN, PATH ID, Revenue ID) and one of the following:

- 1. A return line-item amount on the specified tax type. The return must be one of the last 5 returns in the last 2 years; or,
- 2. A payment amount on the specified tax type. The payment must be one of the last 5 payments in the last 2 years, excluding payments newer than 15 days; or,
- 3. PATH Letter ID; or,
- 4. Online Business Registration Confirmation Code.

Once logged in, click *More…* in the menu options and then click *Register New Business Tax Accounts*.

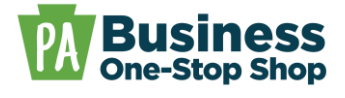

**Step 4**: Click *Business Tax Registration*.

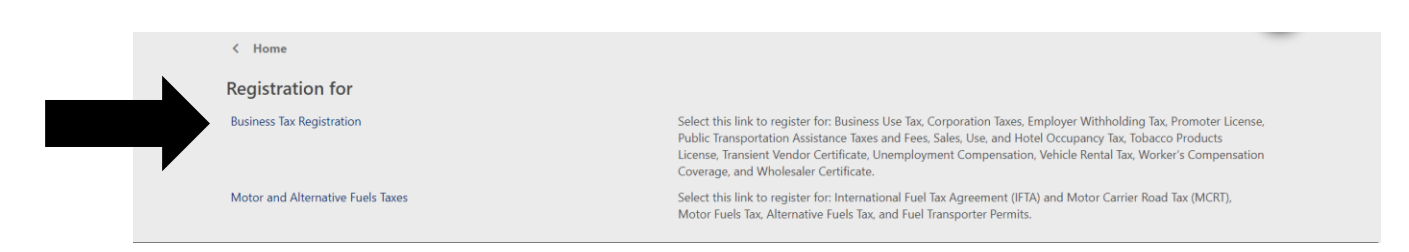

**Step 5:** Review the tax accounts listed on the page to determine if you are required to register. Click *Next*. **NOTE**: If you do **NOT** need any of the tax accounts listed you do **NOT** need to complete this form.

ת ה

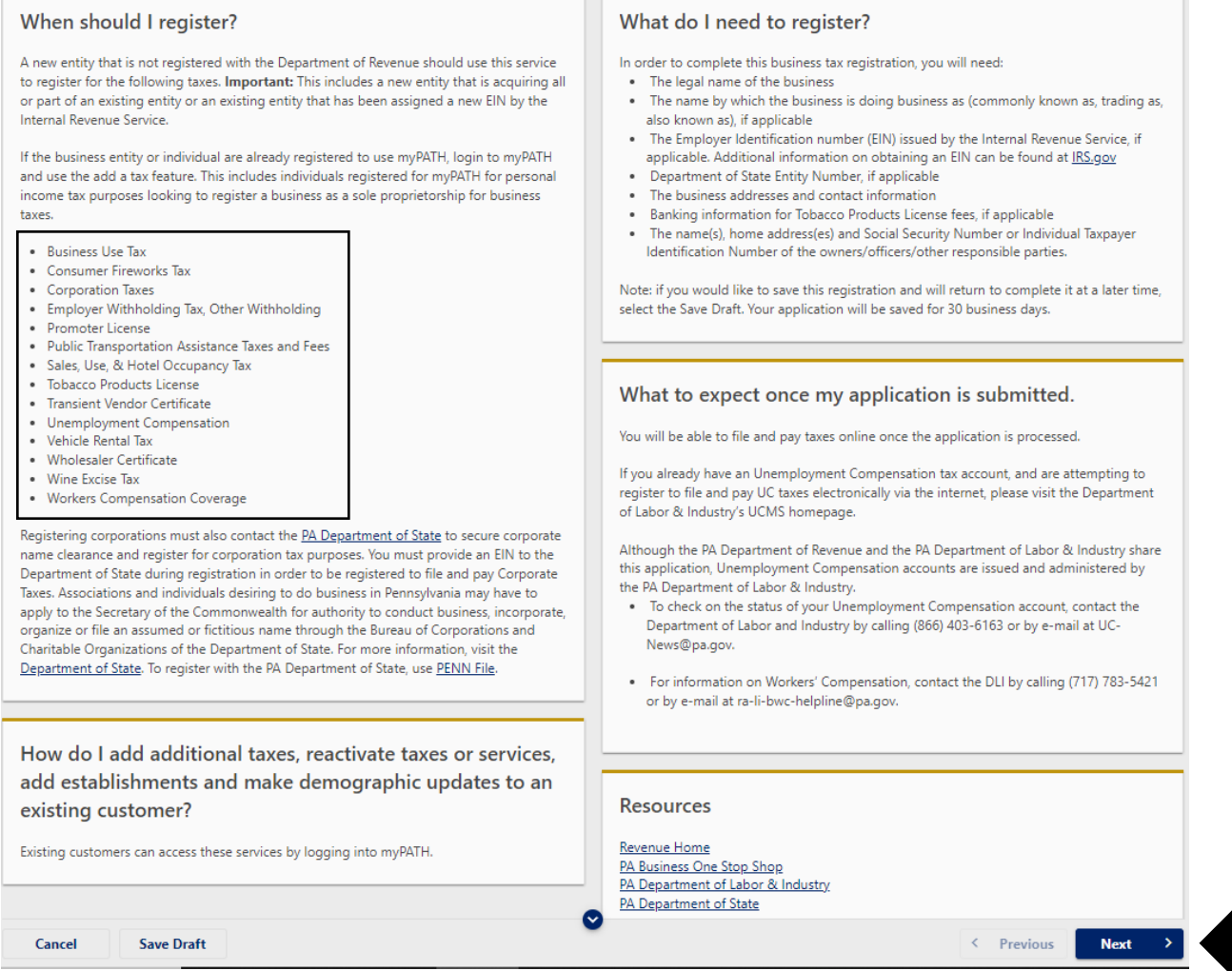

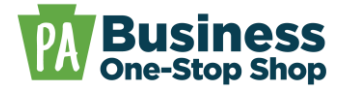

**Step 6:** Complete the required fields and click *Next* to proceed through the form until completion. **NOTE:** Required fields are denoted by a red asterisk (\*).

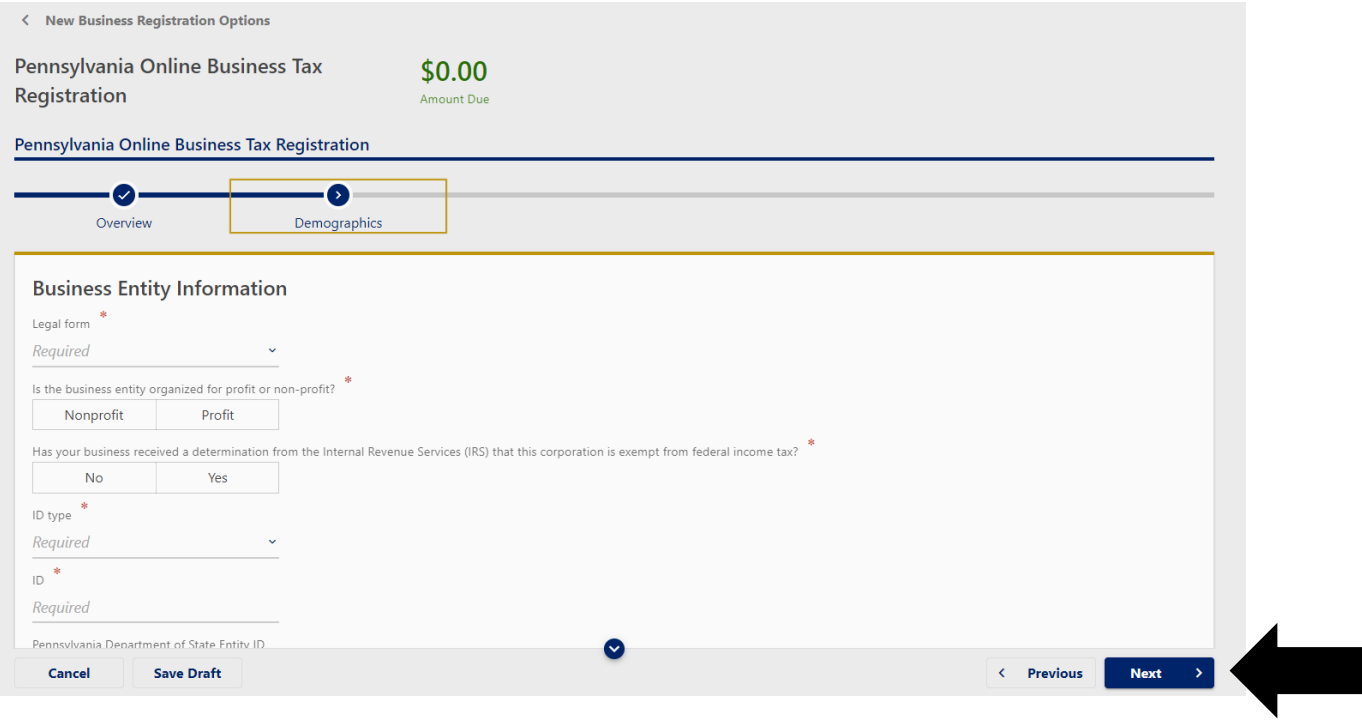